# Avant de commencer:

Bienvenue dans le nouveau tutoriel pas à pas de Botty the Bot 2.0.0.

Si vous suivez toutes ces étapes, Botty fonctionnera parfaitement.

Pour fonctionner correctement, Botty doit s'exécuter sur un ordinateur qui ne s'arrête jamais.

Si l'ordinateur s'arrête, Botty ne commencera pas à trader ni à faire quoi que ce soit d'autre.

Notez que Botty ne fonctionne que sur Windows, vous pouvez donc installer Botty sur votre ordinateur local ou sur un VPS.

Un VPS est un ordinateur avec un serveur Windows auquel vous pouvez accéder à distance et ne s'arrêtera jamais.

Si votre choix est un VPS, avant de faire ce tutoriel, vous avez ces options:

Rendez-vous sur le 2e PDF (Tutoriel VPS)

Si vous installez Botty sur votre ordinateur local, vous pouvez suivre le tutoriel ci-dessous.

## Étape 1: Installer Botty

- 1. Installer [Botty.](https://www.dropbox.com/s/mjzsos1gt3uyg88/3%20-%20Botty.1.3.0.exe?dl=0)
- 2. Lancez Botty et suivez complètement le tutoriel intégré.

### Étape 2: Paramètres Money Management

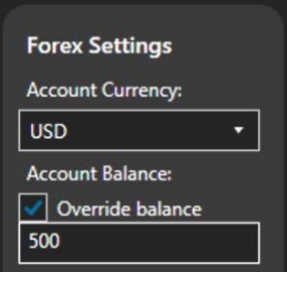

1. Sur Botty, accédez aux paramètres dans la section MetaTrader et définissez la devise de votre compte auprès de votre broker. Vous pouvez activer "Override Balance" si vous utilisez un compte démo, cela fait croire au bot que l'argent dans le compte correspond au montant indiqué dans les paramètres.

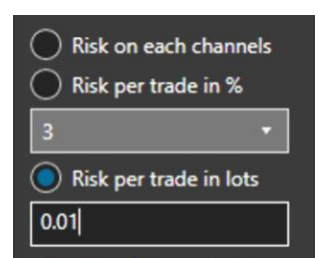

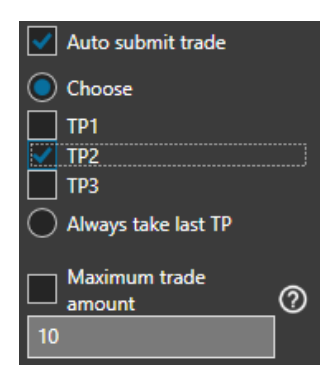

- 2. Choisissez votre risque:
- -Risque sur chaque canal: vous choisissez votre risque pour chaque canal Telegram.
- -Risque par trade en %: fixera le lot en fonction du risque pour chaque trade.
- -Risque par trade en lot: le trade sera fixé avec le lot spécifié.
- -Et plus …

3. Lorsque Botty reçoit un trade, il peut automatiquement se soumettre à MetaTrader 4 si vous cochez «Soumettre un trade automatiquement».

4. TP1, TP2 et TP3 si vous souhaitez générer des tradess pour ces TPs, par exemple si vous cochez TP1 et TP2 et que vous recevez un trade avec 3 TPs, Botty lancera un trade pour TP1 et TP2.

5. Vous pouvez utiliser le "nombre maximal de trades" pour limiter le nombre de trades en même temps.

#### Étape 3: Paramètres Smart Botty

1. Sur l'application Botty, dans la section «Smart Botty» des paramètres, sélectionnez vos fonctions préférées de Smart Botty.

#### Step 4: Paramètres MetaTrader(Facultatif)

1. Dans les "Pair Settings", vous pouvez désactiver les symboles que vous ne souhaitez pas utiliser, comme l'or par exemple:

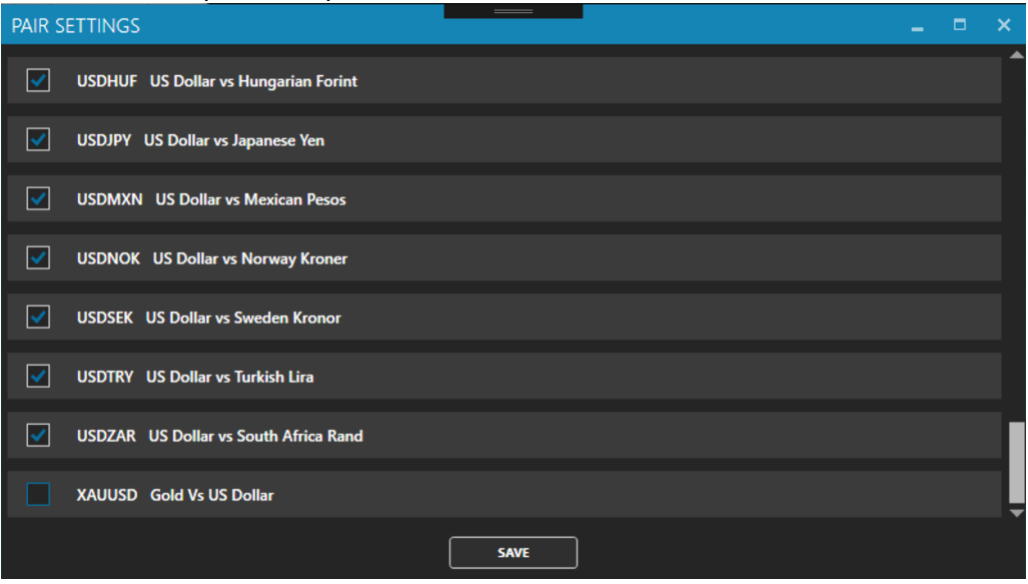

2. Avec le «Broker Alias Pair», vous pouvez simuler certains trades avec un nom d'alias. Selon le broker, certaines paires ne sont pas identiques, donc Botty essaiera d'envoyer une transaction avec un symbole: l'alias corrigera ce problème.

Dans l'exemple ci-dessous, Botty envoie DJ30, mais le broker ne peut recevoir que US30 (c'est la même chose que le Dow Jones), vous définissez donc l'alias du DJ30 sur US30 et Botty enverra US30 au broker.

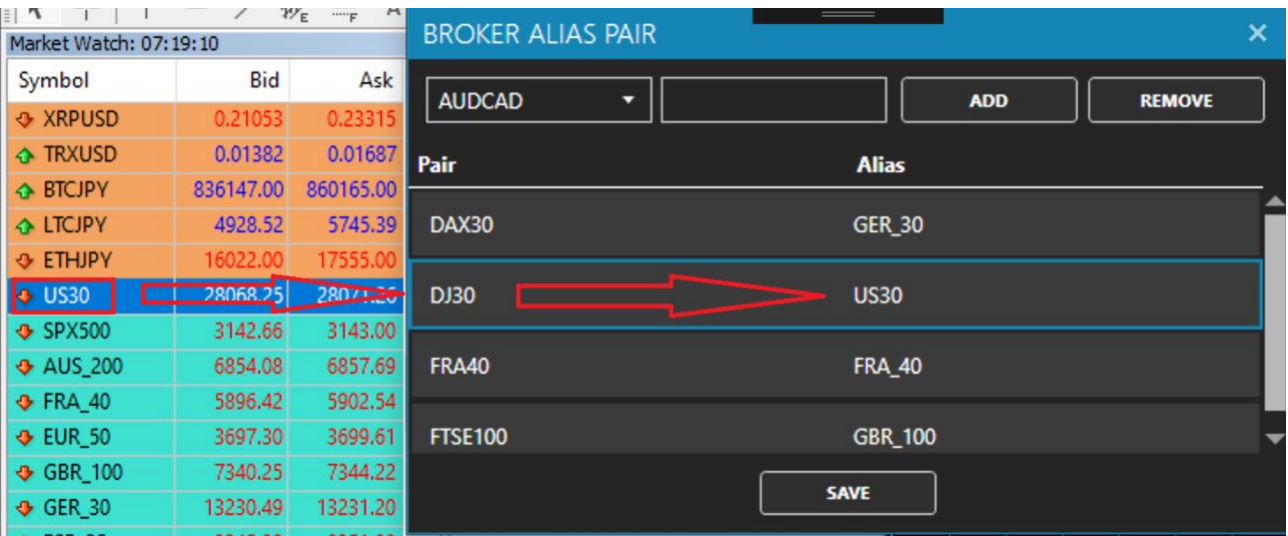